# **WLAN mit OpenWrt auf dem WRT54GL-DE**

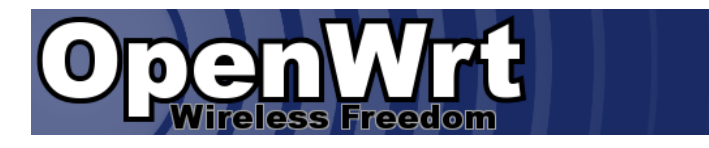

Für unser **WLAN** bedienen wir uns eines Linux-basierten **Wireless-G Linux-Broadband-Routers** [WRT54GL-DE](http://www.linksysbycisco.com/DE/de/products/WRT54GL).

Hier nutzen wir aber nicht die orignale [Firmware,](http://downloads.linksysbycisco.com/downloads/WRT54GL_v4.30.11_012_ETSI_EN_code.rar) sondern greifen auf [OpenWrt](http://openwrt.org/) - besser gesagt auf *Kamikaze*, einer Linux Distribution für embedded Devices, zurück.

## **Download**

Von der [OpenWrt Homepage](http://openwrt.org/) laden wir uns die aktuelle Version von **Kamikaze <http://downloads.openwrt.org/kamikaze/8.09.2-RC2/brcm-2.4/>** herunter.

 # wget http://downloads.openwrt.org/kamikaze/8.09.2-RC2/brcm-2.4/openwrt-wrt54g-squ ashfs.bin

Diese Firmwarefile mit der Endung **.bin** beinhaltet die neue Firmeware inkl. einiger Headerdaten, die für den Updatemechanismus der originalen Firmeware benötigt werden. Möchte man OpenWrt selbst updaten, so z.B. von [Whiterussion](http://downloads.openwrt.org/whiterussian/) auf [Kamikaze](http://downloads.openwrt.org/kamikaze/) upgraden, greift man auf die **.trx** Version der Firmware zurück.

 # wget http://downloads.openwrt.org/kamikaze/8.09.2-RC2/brcm-2.4/openwrt-brcm-2.4-s quashfs.trx

### **Installation**

Den Firmwareupdate stossen wir direkt über den Menüpunkt *Firmware Upgrade* unter Administration, erreichbar unter <http://192.168.1.1/Upgrade.asp> an.

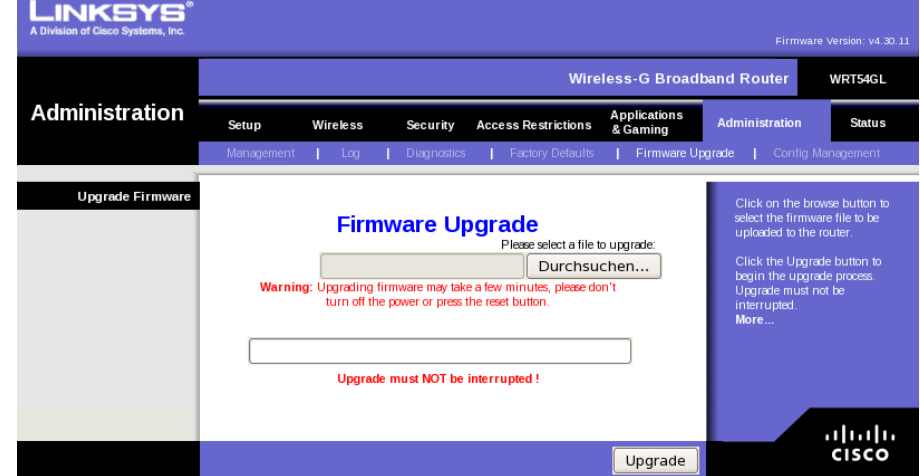

Nach Auswahl der Firmware-Datei klicken wir auf die Schaltfläche **Upgrade**.

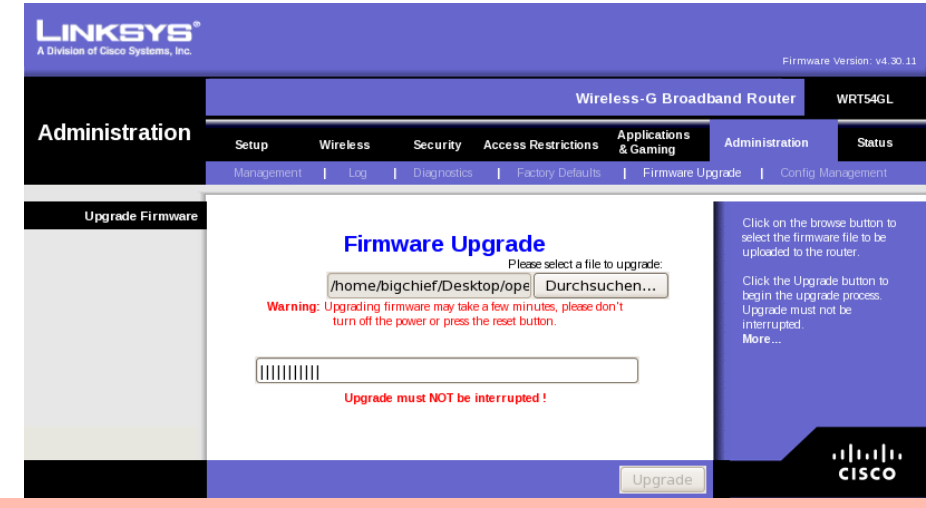

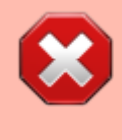

Auf keinen Fall, die Stromversorgung des Router oder den Upgradevorgang unterbrechen! Als Ergebnis hätte man sonst einen schmucken und wertlosen Briefbeschwerer.

Am Ende des Firmware-Upgrades wir uns dies entsprechend mitgeteilt.

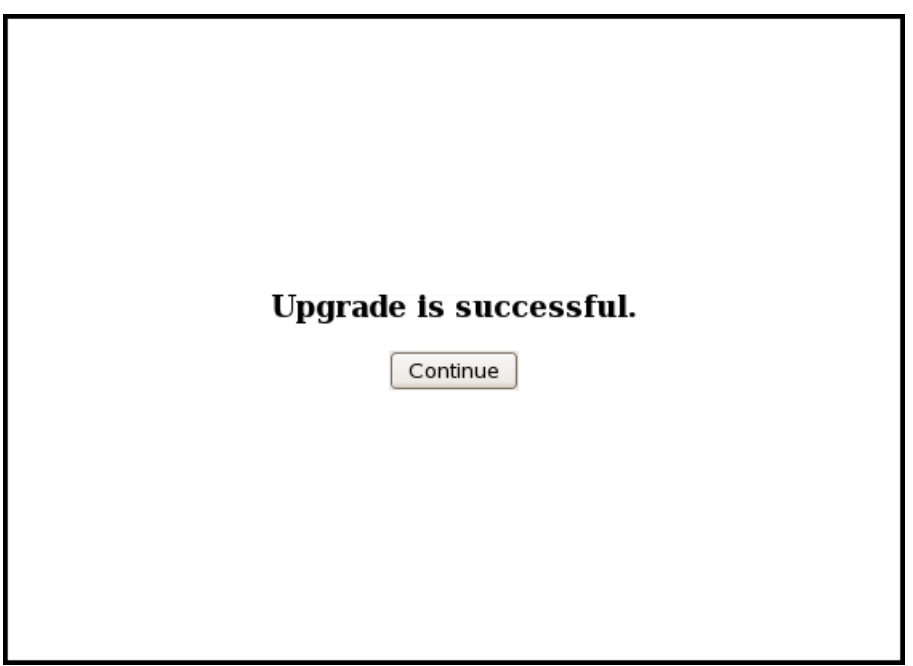

### **Konfiguration**

Nach dem erfolgreichen Upgrade können wir uns an unserem neune WLAN-Router unter der IP-Adresse **[192.168.1.1](http://192.168.1.1)** anmelden. Das initiale Rootpasswort lautet **admin**.

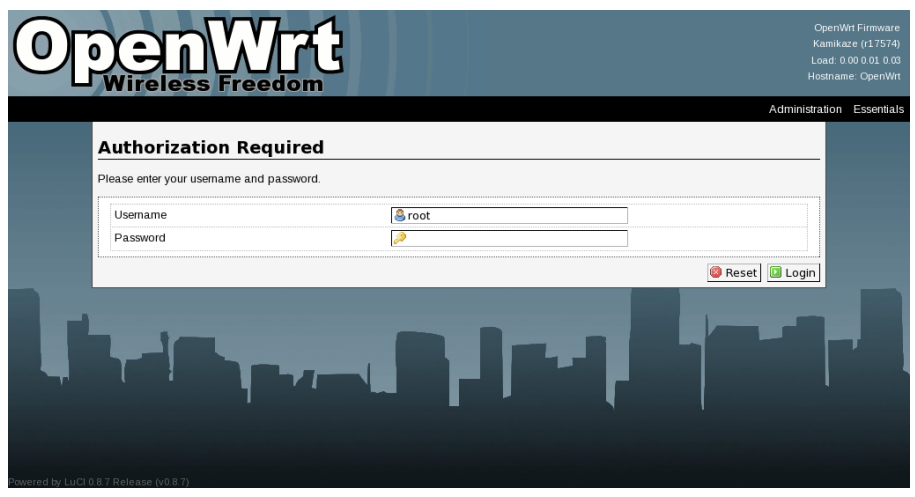

Dieses Passwort ändern wir gleich mal ab und tragen auch sonst unsere Konfiguartionswünsche im **GUI**[1\)](#page--1-0) ein.

## **Notfall**

#### **Reset**

Sollte bei der Konfiguration etwas schief gelaufen sein, kann man den Router zurücksetzen. Dazu drückt man den *Reset-Knopf* auf der Rückseite des Routers und führt einen **Power-Reset** (unterbrechen der Stromzuführung) durch. Den Reset-Taster halten wir solange gedrückt, bis das Blinken der LEDs aufgehört hat; i.d.R. sind dies ca. 10 bis 15 Sekunden.

#### **Firmwareflash mittels TFTP**

Sollte es wider erwarten passieren, dass der Router weder via **SSH** noch ueber die Webconsolen ansprechbar ist, so hat man noch die Möglichkeit die Firmware via **TFTP** auf den Router zu spielen.

#### **TFTP-Server-Installation**

Als erstes installieren wir uns den **TFTP-Client** via **yum**.

# yum install tftp

Das Paket **tftp** ist recht überschaubar, was uns ein **rpm -iql** auch entsprechend zeigt:

# rpm -iql tftp Name : tftp Relocations: (not relocatable) Version : 0.49 Vendor: CentOS Release : 2.el5.centos Build Date: Sa 26 Sep 2009 18:30:44 CEST Install Date: Do 29 Okt 2009 22:27:06 CET Build Host: builder16.centos.org Group : Applications/Internet Source RPM: tftp-0.49-2.el5.centos.src.rpm Size : 25236 License: BSD Signature : DSA/SHA1, Mo 28 Sep 2009 04:20:07 CEST, Key ID a8a447dce8562897 Summary : Der Client für das Trivial File Transfer Protocol (TFTP). Description : The Trivial File Transfer Protocol (TFTP) is normally used only for booting diskless workstations. The tftp package provides the user interface for TFTP, which allows users to transfer files to and from a remote machine. This program and TFTP provide very little security, and should not be enabled unless it is expressly needed. /usr/bin/tftp /usr/share/man/man1/tftp.1.gz

#### **TFTP-Server-Konfiguration**

An Konfiguration unseres TFTP-servers ist nicht's aufwändiges durchzuführen. Dei wichtigen Konfigurationsschritte beschränken sich auf die Konsole. Bevor wir von unserem Rechner den Datentransfer initiiren können, verpassen wir unserem Rechner noch eine feste IP-Adresse. Anschließend verbinden wir den Router direkt mit dem Rechner.

```
# ifconfig
eth0 Link encap:Ethernet Hardware Adresse 00:11:25:2B:4A:66
          inet Adresse:192.168.1.100 Bcast:192.168.1.255
Maske:255.255.255.0
          UP BROADCAST MULTICAST MTU:1500 Metric:1
```
 RX packets:10339 errors:0 dropped:0 overruns:0 frame:0 TX packets:10508 errors:0 dropped:0 overruns:0 carrier:0 Kollisionen:0 Sendewarteschlangenlänge:1000 RX bytes:1943762 (1.8 MiB) TX bytes:5934879 (5.6 MiB) Basisadresse:0x8000 Speicher:c0220000-c0240000

Anschließend starten wir den **tftp-client** und geben mit der IP-adresse **192.168.1.1** die Hostadresse an, an die nachfolgend die daten übertragen werden sollen.

# tftp 192.168.1.1

Beim nun erscheinenden **Prompt** stoßen wir nun die Übertragung an:

# tftp 192.168.1.1 tftp> trace Packet tracing on. tftp> binary tftp> put WRT54GL\_v4.30.11\_012\_ETSI\_EN\_code.bin

Nun den Netzstecker schnell einstecken und der Router beginnt, automatisch die ihm angebotene Firmware selbstständig zu laden. Also einfach nur abwarten, bis der Router von selbst neu startet.

[1\)](#page--1-0) **G**rapfical **U**ser **I**nterface

From: <https://dokuwiki.nausch.org/>- **Linux - Wissensdatenbank**

Permanent link: **<https://dokuwiki.nausch.org/doku.php/fun:openwrt>**

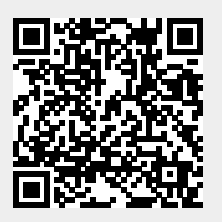

Last update: **20.04.2018 09:06.**